#### Quick Reference Guide

This quick reference guide is designed for consumers of the Program Dashboard and provides details on how to:

- Log in
- Access the Dashboard
- Select a program from the prompt
- Navigate between tabs
- Select a new program

- Filter data using input controls
- · Access Collibra/ Definitions Glossary
- Export the dashboard
- · Print the dashboard
- · Remote access to the dashboard

  - 5. Select the **Dashboards** folder.

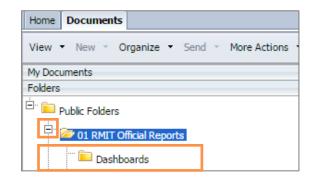

**6.** From the right hand side panel, double click on the latest instance of the **Program Dashboard** 

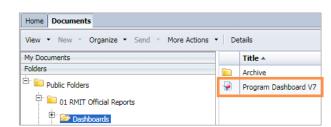

- \*If you are offsite refer to the section on pg. 5

  Log in
- Open any web browser. (MAC use Safari)
   Enter the below URL into your web browser: https://bi.rmit.edu.au
- On the login page, enter your e-number into the User Name field and enter your password into the Password field. Click Log On.

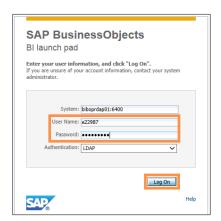

You will be directed to the Home page.

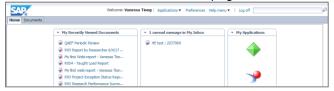

### **Access the Dashboard**

UIVIII

- 1. From the **Home** page, click on the **Documents** tab.
- Click on Folders from the bottom left-hand side panel.
   Folders are used within BI Launchpad to organise and control access
   to reports.
- 3. Under the **Folders** pane, click the expand icon to **Public Folders**.

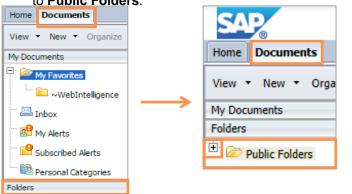

and Insights: analyticsandinsights@rmit.edu.au

UNIVERSITY Last updated on: 20/09/2017

#### Quick Reference Guide

#### Select a program from the prompt

1. First thing that appears is a prompt. We can make a Program code selection in two ways:

Scrolling and selecting from the list:

- a. Click on the New Program Code header to filter by alphabetical order.
- b. Select the program code so it is highlighted. Click on the right arrow icon to finalise your selection. Click **OK**.

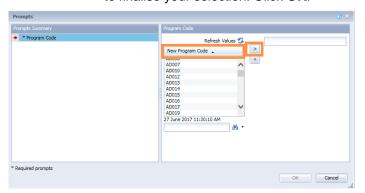

<u>Or</u>

Choose to search for your program:

- a. Type in the box below to search for a Program code of your choosing.
- b. Click on the search icon

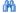

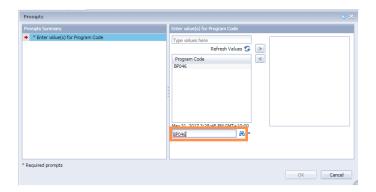

- Click on the **Program Code** so it is highlighted.
- d. Click on the right arrow icon led to finalise your selection. Click OK.

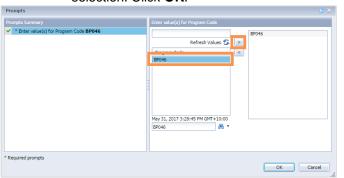

2. The dashboard will run.

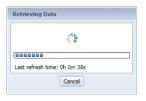

3. The dashboard displays.

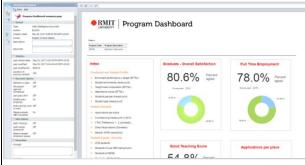

#### Navigate between tabs

Choose to click on the tabs at the bottom of the report to view the different metrics.

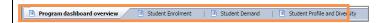

Click on up arrow on the far bottom corner to navigate between tabs.

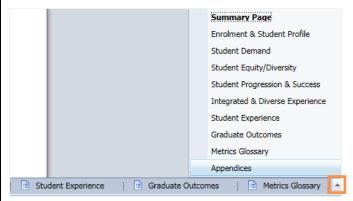

Quick Reference Guide

#### Select a new program

To make a new program selection, click on the Refresh

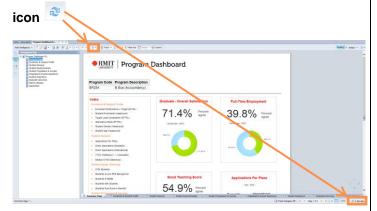

2. Make a new program selection (steps in the Using the prompt for a program selection).

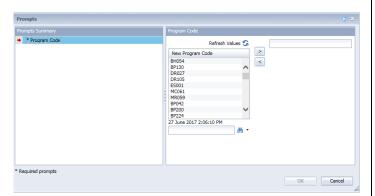

#### Filter data using input controls

This dashboard has input controls that allow you to filter the information displayed.

= **2** = **0** Click on the Input Controls icon from the left-hand side panel.

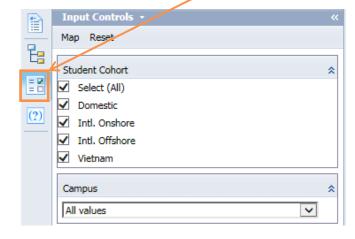

There can be up to two input controls:

#### Student Cohort (multi- selection)

☐ Select (All) □ Domestic

☐ Intl. Onshore

☐ Intl. Offshore

□ Vietnam

#### Campus (single selection)

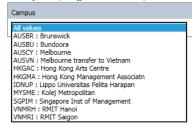

Make your selection(s) from the **Input Controls**.

The dashboard will update based on the selection(s) made.

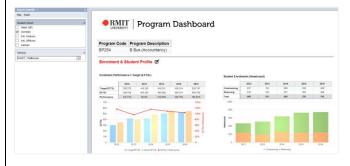

Note: This selection(s) is only applied to the current tab you are in.

Quick Reference Guide

#### **Accessing Collibra/ Definitions Glossary**

Each metric title will link to Collibra. Collibra contains detailed definitions, calculation rule (*if any*) and note of where the data is sourced from.

- Hover over one of the metric titles. The title will highlight in **blue** with the text "More Information".
- 2. Click on the metric title.

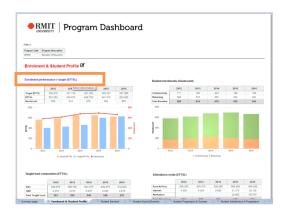

3. This will open up a new window. Type in your RMIT e number into Username and your password. Click Sign In.

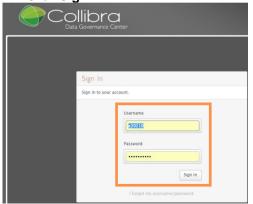

 Each Metric will contain a definition and may also include calculation rule or note.

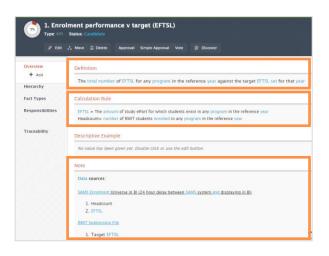

### **Export the dashboard to PDF**

1. To export the dashboard into **PDF** click on the export icon from the top panel.

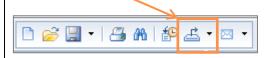

2. Select either

**Export Document As** (All tabs in the Dashboard) or

Export Current Report As (Current tab you are in)

Select the format you wish to export.

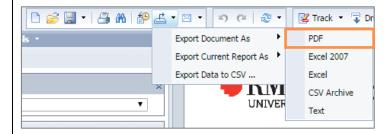

#### Print the dashboard

To print the dashboard, click the **Print** icon the top panel.

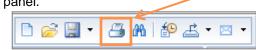

You will be prompted to save the dashboard to your computer folders.

At the bottom of your browser you will see your downloaded file. Click to open.

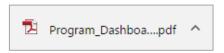

3. Select the **Print** icon from the top right hand corner.

• RMIT Analytics and Insights: analyticsandinsights@rmit.edu.au
UNIVERSITY Last updated on: 20/09/2017

#### Quick Reference Guide

Ensure it is selected to A3 size and in Colour. Click Print.

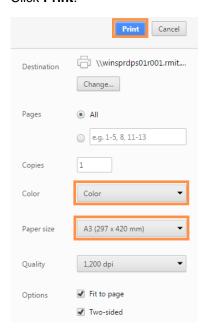

### Accessing the dashboard remotely

If you are offsite or not connected to the RMIT network, you can still access the Dashboard using the below options:

For mobile devices refer to the below VPN installation guides (requires Authentication):

For:

#### Android:

http://mams.rmit.edu.au/fnj3y0iq5bihz.pdf

### Using Laptop/computer – access using myDesktop

- Type in or click the below link: https://www.rmit.edu.au/students/support-and-facilities/it-services-for-students/mydesktop
- 2. Select Login to myDesktop

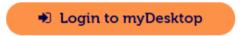

3. Log on with your RMIT e number and password

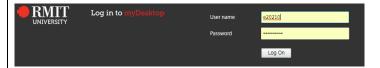

4. Select **Desktops** from the top panel.

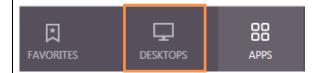

5. Click on RMIT Desktop from the top left hand corner.

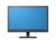

RMIT Desktop

6. Your desktop loads, log in using steps on pg 1:

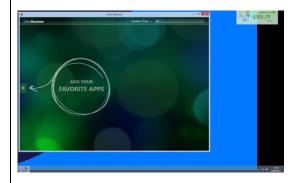